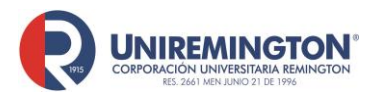

**MC-MA-02 Versión. 02 Fecha. 19-07-2019**

# **Sitio web Uniremington**

# **MANUAL DE ADMINISTRACIÓN DE CONTENIDOS**

# **Plataforma WordPress**

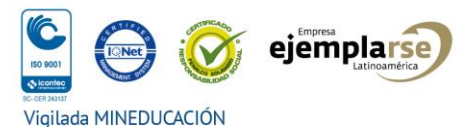

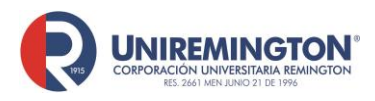

**MC-MA-02 Versión. 02 Fecha. 19-07-2019**

## **INTRODUCCIÓN**

El Manual de Administración de Contenidos del sitio web Uniremington, contempla unos parámetros básicos y pertinentes para que aquellas personas designadas en todas las sedes adscrita a Uniremington en el país, incluyendo el claustro de Medellín, y con autorización oficial de la Dirección de Mercadeo de la institución, puedan tener una guía que facilite unas adecuadas prácticas en la administración de los contenidos que se albergan en la página principal y en las respectivas subpáginas (páginas secundarias), y así tener un óptimo manejo técnico y estratégico del sistema de gestión de contenidos – CMS (sigla correspondiente a su denominación en inglés: Content Management System).

Este manual contempla aspectos como el acceso al gestor de contenidos, la recuperación de claves, la inserción de noticias, el montaje de imágenes, entre otros detalles sobre los cuales se necesita tener unas competencias mínimas para estar acordes con el patrón general del sitio web Uniremington, así como con su política editorial y de imagen institucional.

¡Bienvenidos a este recorrido por el Manual de Administración de Contenido del sitio web Uniremington!

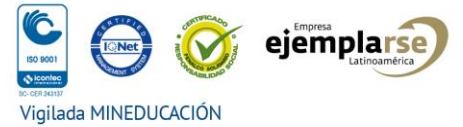

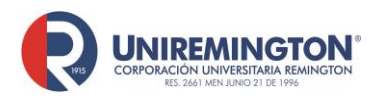

## **FICHA TÉCNICA DEL SITIO WEB UNIREMINGTON**

El sitio web de la Corporación Universitaria Remington – Uniremington, está desarrollado con el **sistema de gestión de contenidos** (*Content Management System - CMS*) **WordPress**, el cual, a su vez, se basa en el lenguaje PHP (Hypertext Preprocessor o preprocesador de hipertextos) para entornos que ejecuten MySQL y Apache, con la licencia GPL (*General Public License* o Licencia Pública General), que además es un software libre.

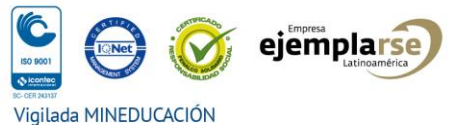

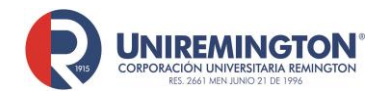

## **1. PARÁMETROS Y PASOS ESPECÍFICOS**

### **1.1 Acceso al gestor de contenidos**

Para acceder al administrador de WordPress del sitio web Uniremington es necesario ingresar al siguiente enlace directo: [www.uniremington.edu.co/uni](http://www.uniremington.edu.co/uni-administ)[administ](http://www.uniremington.edu.co/uni-administ) en donde encontrará un formulario (ver imagen) que deberá ser diligenciado para iniciar el acceso respectivo:

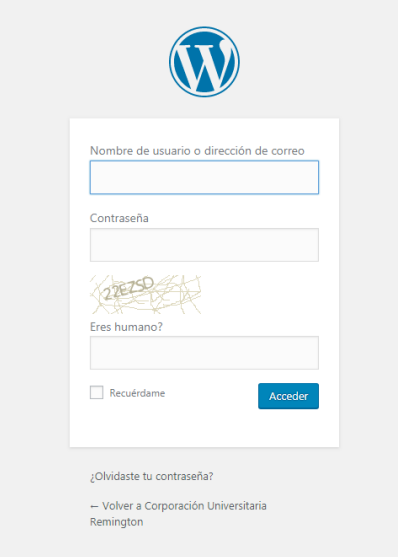

## **Instrucciones:**

▪ Diligenciar los campos del **usuario** y de la **contraseña**, datos que oficialmente les serán suministrados por quien se desempeñe como analista *webmaster* de Uniremington.

**Importante:** los datos de acceso (**usuario - contraseña**) son únicos y exclusivos para la persona designada como administradora de la sección

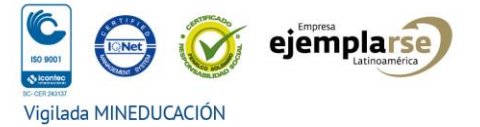

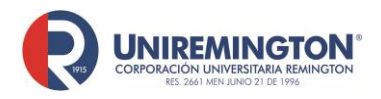

**MC-MA-02 Versión. 02 Fecha. 19-07-2019**

respectiva en el sitio web institucional y solamente debe ser conocida y utilizada por ella.

Vale anotar que las modificaciones que se realizan en la página web tendrán un monitoreo permanente por los *webmasters* de la sede principal de Uniremington, siendo la persona designada en cada sede, la directamente responsable de los cambios realizados. Ello reafirma la importancia de que no se comparta las claves que les fueron asignadas.

▪ En la casilla titulada: **"Eres humano?"**, debe ingresar el texto que se genera automáticamente en la parte superior del título. Así, en el ejemplo visual anterior, sería: "22EZSD".

### **1.2 Recuperación de clave**

En caso de olvidar la contraseña, esta puede restablecerse a través de la misma plataforma, siguiendo las indicaciones respectivas y diligenciando la casilla: **"Olvidaste tu contraseña"**, tal como se muestra en la siguiente imagen:

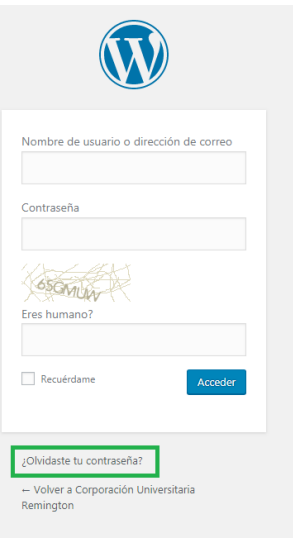

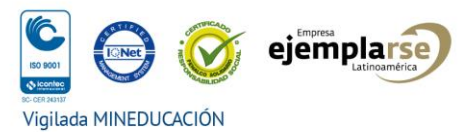

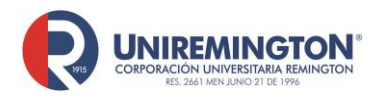

**MC-MA-02**

**Versión. 02**

**Fecha. 19-07-2019**

## **Instrucciones:**

- Ingresar su correo electrónico institucional en la casilla: **"Nombre de usuario o dirección de correo"**.
- Dar clic en "Obtener una contraseña **nueva".**
- Diligenciar la casilla: "**Eres humano?"** copiando el texto del código generado automáticamente en la parte superior.
- El sistema le enviará a su correo electrónico un enlace para que restablezca su contraseña.

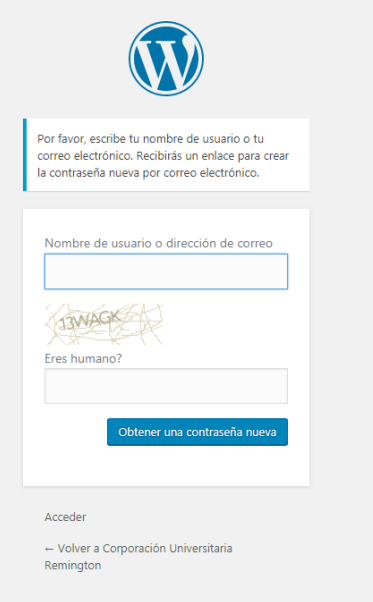

- **·** Posteriormente, deberá ingresar la nueva contraseña para poder acceder nuevamente al sistema del sitio web Uniremington.
- En caso de que no pueda completar el proceso de recuperación de su clave a través de la plataforma, puede solicitar asesoría o ayuda directamente a los *webmasters* titulares de Uniremington, a través de los siguientes correos: **wvaras@uniremington.edu.co | respinoza@uniremington.edu.co**

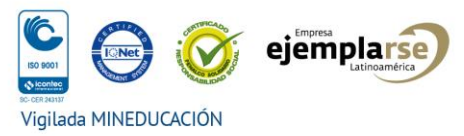

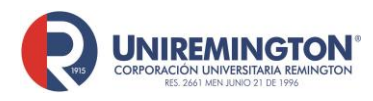

**MC-MA-02 Versión. 02 Fecha. 19-07-2019**

## **2. ADMINISTRACIÓN DE LA PÁGINA DE NOTICIAS**

### **2.1 Acceso a la plataforma de montaje de noticias**

Para acceder a la base de monitoreo y montaje de las noticias en la página respectiva de la sede es necesario ingresar al menú interno del gestor de contenidos y dar clic en la pestaña de **"Entradas"**.

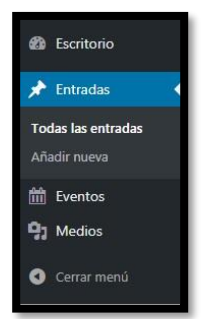

Al acceder a la página, como se ilustra en la siguiente imagen, se podrá observar un listado de todos los títulos de notas incorporadas por diferentes usuarios de la plataforma.

Igualmente, en este recuadro detallado, en el menú que está resaltado y ubicado en la segunda línea de la parte superior izquierda, se puede observar la pestaña: **"Míos"**, en donde el administrador de la página web Uniremington puede monitorear el histórico de las noticias que se han incorporado.

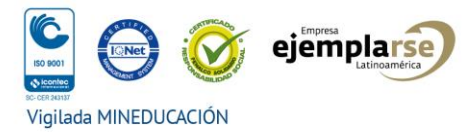

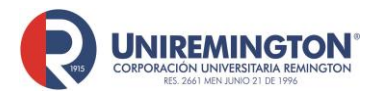

**MC-MA-02**

**Versión. 02**

**Fecha. 19-07-2019**

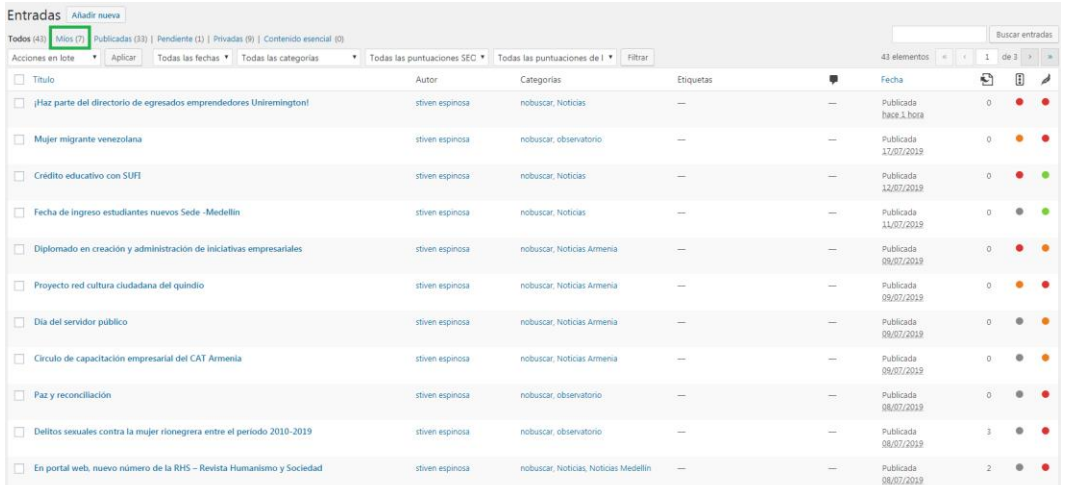

Vale anotar además que, los responsable de la páginas en cada sede, podrán editar o eliminar contenidos propios, siempre teniendo en cuenta que dichas decisiones no deben ir en detrimento de las políticas académicas de Uniremington y sus valores institucionales.

#### **2.2 Montaje del texto de una noticia**

Para incorporar el texto de una nueva noticia debe accionarse el campo de **"Entradas - Añadir nueva"**, cuya pestaña está ubicada en la esquina superior izquierda del recuadro.

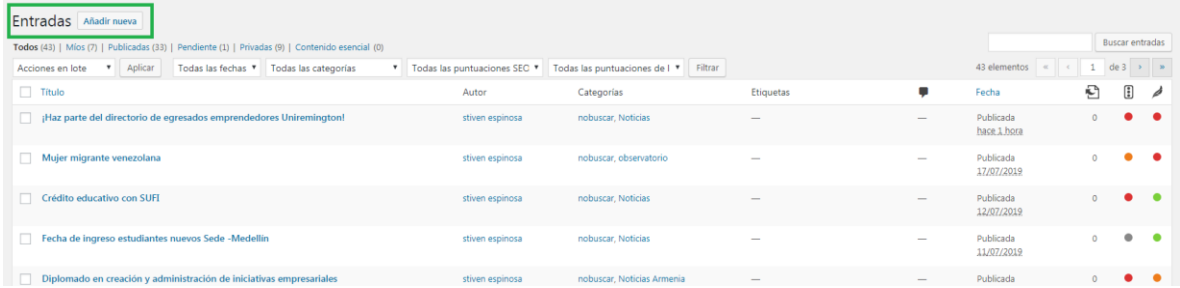

## **Pasos y parámetros específicos:**

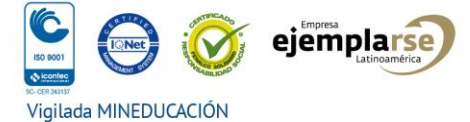

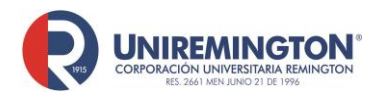

**MC-MA-02 Versión. 02 Fecha. 19-07-2019**

Al hacer clic en la pestaña: **"Entradas - Añadir nueva"** deberá aparecer el siguiente tablero que ilustramos mediante un pantallazo para describir los siguientes pasos específicos:

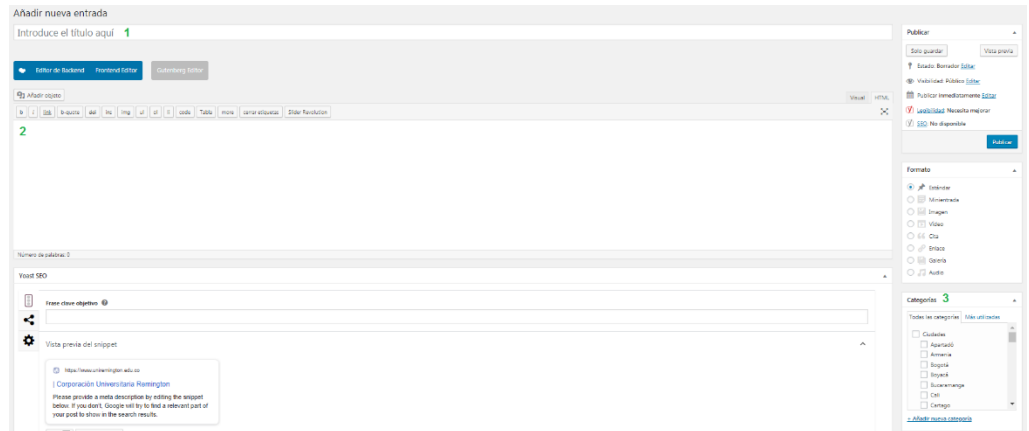

**1- Título de la noticia:** mínimo 50 caracteres; máximo 80 caracteres.

#### **2- Contenido:**

**Texto:** en esta ventana se plasma el cuerpo de la noticia, ojalá con una idónea construcción gramatical y con una previa revisión exhaustiva en la parte ortográfica y de puntuación. El límite del escrito es de 300 caracteres. Si se utilizan subtítulos, estos deben tener un tamaño de h2 (etiqueta HTML).

**Imágenes:** en lo posible, las noticias deben tener, al menos, una imagen de apoyo, las cuales deben estar optimizadas para web, en formato JPG y con un acho máximo de 800 pixeles.

**Importante:** las noticias y las imágenes deben ser originales o propias de la institución o sede regional. No se deben correr riesgos de vulnerar la propiedad intelectual o derechos de autor, lo cual podría causar demandas legales contra Uniremington. Las fotografías, si no son propiedad de la institución o la sede

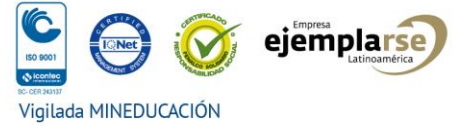

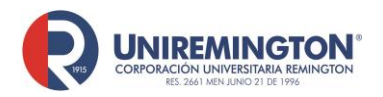

regional, deben tener un permiso escrito por parte de los autores. Vale anotar que en internet existen bancos de imágenes gratuitas como alternativa viable.

**3- Categorías:** las noticias incorporadas al sitio web de Uniremington se dividen en categorías, y en este caso específico, se refiere a las sedes. En este sentido, esta pestaña abrirá un listado de las ciudades para escoger la correspondiente.

**4- Extracto:** en este campo, ubicado en la parte inferior del tablero de edición de noticias, se incorpora la entradilla de la noticia, la cual debe contener entre 155 y 170 caracteres. Esta introducción breve es obligatoria porque hace parte del esquema de presentación del sitio web.

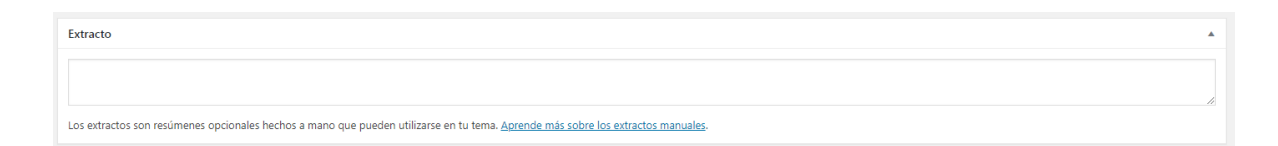

**5- "Imagen destacada":** desde esta pestaña se incorpora la imagen que debe aparecer con la entradilla de la noticia (ver ejemplo de pantallazo). Dicho campo se ubica al lado derecho de la

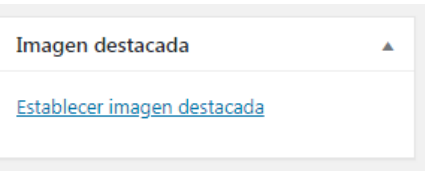

pantalla, debajo de la pestaña de "Categorías". **La imagen debe tener un tamaño de 700 (ancho) x 518 (alto) pixeles para que pueda ser incluida en el marco de la noticia.** Los tamaños de las fotografías pueden modificarse utilizando el programa *Photoshop* y así no deformar o modificar las propiedades originales de la imagen. Se debe hacer clic en "Establecer imagen destacada" y seleccionarla de la biblioteca o bien se puede incorporar una nueva imagen.

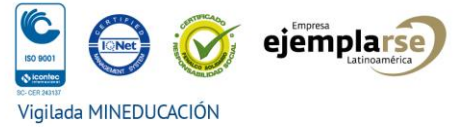

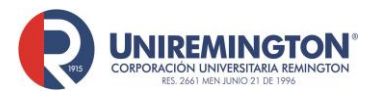

**MC-MA-02 Versión. 02**

**Fecha. 19-07-2019**

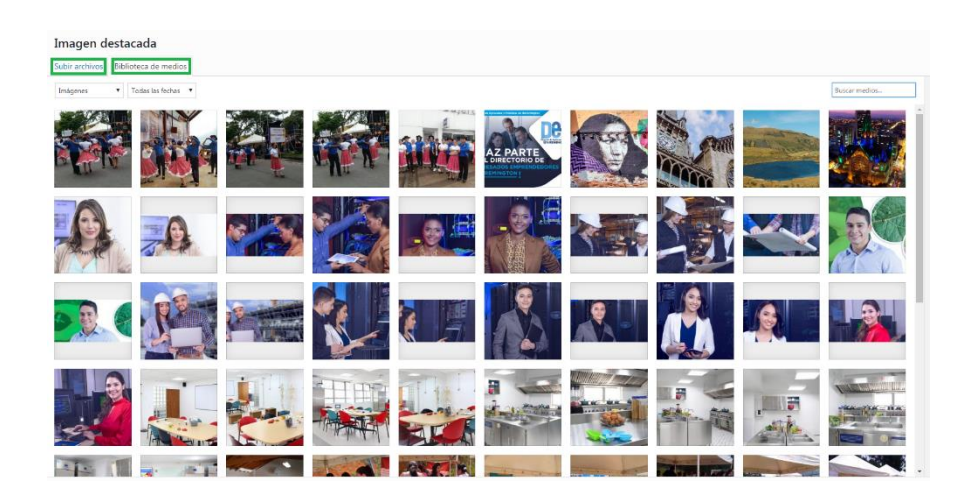

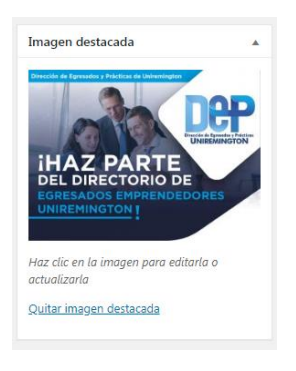

Una vez seleccionada la imagen ya queda establecida como "Imagen destacada". **Para reemplazar la imagen se debe hacer clic en "Quitar imagen destacada".**

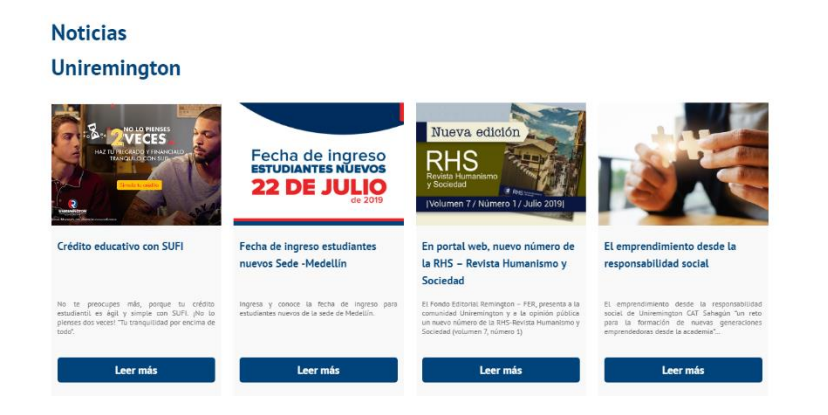

## **2.3 Desactivar la publicación de una noticia**

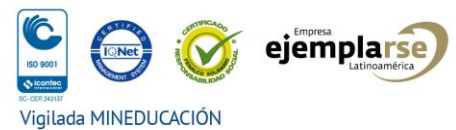

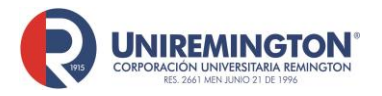

**Versión. 02 Fecha. 19-07-2019**

Dentro del campo **"Publicar"**, hay que dirigirse a la pestaña: **"Estado"** y escoger la subpestaña: **"Editar";** luego es necesario desplegar el listado de opciones. Para desactivar la publicación de una noticia hay que cambiar el estado dentro de la misma, tal como se ilustra en la imagen de ejemplo. Debe pasar de "Publicada" a "**Pendiente de revisión"** o "**Borrador"**. La nota, entonces, ya no será visible para el público.

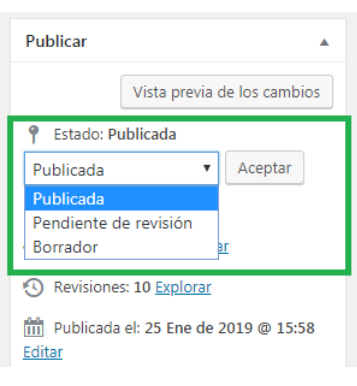

### **2.4 Eliminar una noticia**

Para este paso se debe hacer clic en **"Eliminar"** como se muestra en el pantallazo de ejemplo. El texto se moverá a la "Papelera". Si posteriormente se desea restaurar la noticia, hay un plazo de hasta 30 días para recuperar el texto de la "Papelera".

> Convenio específico de cooperación Uniremington - UNIR Editar | Edición rápida | Papelera | Ver | Duplicar

## **3. SEO**

SEO es el acrónimo de *Search engine optimization*. En nuestro idioma español se refiere a la **optimización para motores de búsqueda o posicionamiento en buscadores en internet** (Google, Bing, Yahoo…).

## **3.1 El SEO en la práctica**

Sede principal Medellín: Edificio REMINGTON Calle 51 No. 51-27 PBX (574) 322 10 00 · Fax 513 78 92 Sedes a nivel nacional · Línea única: 018000 410 203 E-mail: uniremington@uniremington.edu.co Medellín - Colombia - Suramérica

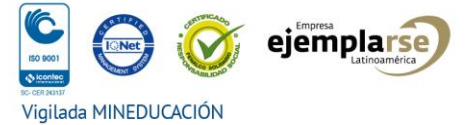

**MC-MA-02**

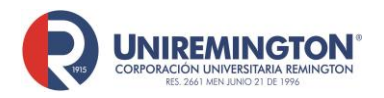

**MC-MA-02 Versión. 02 Fecha. 19-07-2019**

El SEO se traduce en un conjunto de **acciones orientadas a mejorar el posicionamiento de un sitio web** en la lista de resultados orgánicos. Es decir, el listado que aparece en los diferentes navegadores cuando se busca, por algún interés específico, una palabra o un tema.

## **3.2 La importancia del SEO**

El SEO es necesario para que los motores de búsqueda identifiquen las temáticas de las páginas web, además de ayudar a definir si estas son o no útiles para los usuarios que estén realizando alguna búsqueda en internet.

Cuando se hace una buena implementación del SEO, ello genera que los contenidos incorporados al sitio web tengan mayor visibilidad en las búsquedas de los usuarios y facilitan que estos ubiquen de una manera más fácil el contenido, generando así más tráfico del sitio web.

## **3.3 Pasos para mejorar el SEO de nuestro sitio web**

#### **3.3.1 Aplicado en las imágenes**

Cuando se incorpore una imagen a la página web debe dársele un nombre que haga referencia a la temática de la noticia o evento, lo cual además facilita que los navegadores de búsqueda identifiquen más fácil el título y el contenido incorporado a la página web.

## **Recomendaciones específicas:**

No utilizar caracteres especiales, como los siguientes:  $\sim$  " # % & \* : < > ? / \ { | }.

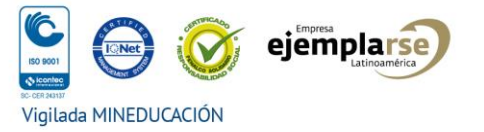

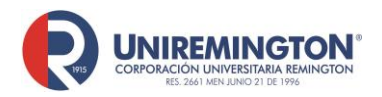

- Evitar el uso de las tildes.
- No usar la letra "ñ", en la medida de lo posible.
- Sustituir los espacios por guiones. Por ejemplo, en vez de escribir: "noticia Uniremington" es mejor: "noticia-Uniremington".
- **Evitar nombrar las imágenes con códigos, como, por ejemplo: IMG00567.jpg. Lo** más recomendable es una palabra que realmente identifique la imagen.

#### **3.3.2 El SEO y la galería de imágenes**

Al interior del gestor de contenidos, en la parte izquierda, se ubica la pestaña: **"Medios".** Al darle clic deberá aparecer la **galería de imágenes**

correspondientes a

cada una de las noticias publicadas.

Para revisar que el SEO tenga una aplicación correcta en la imagen seleccionada, se hace clic a la **imagen** respectiva, apareciendo un tablero que

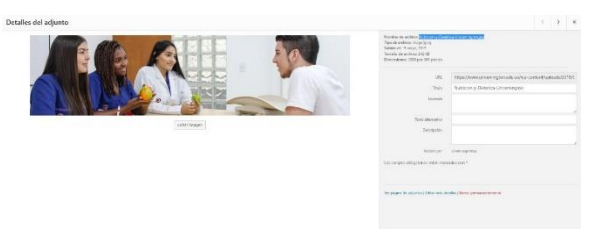

nos brinda una información más amplia frente al tema (ver pantallazo de ejemplo):

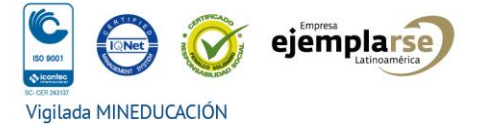

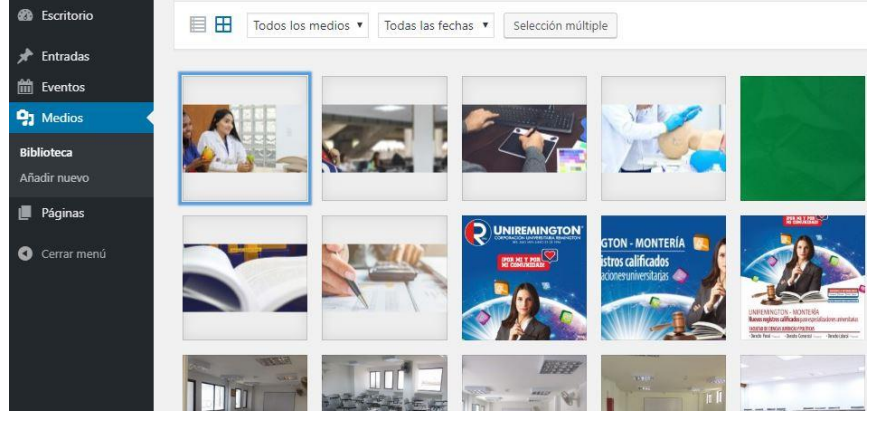

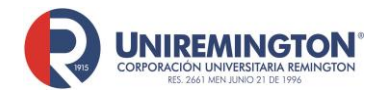

**MC-MA-02 Versión. 02 Fecha. 19-07-2019**

En el tablero específico aparecerán otros campos para diligenciar, tales como: **Título, Leyenda, Texto alternativo y Descripción**, opciones que describimos a continuación:

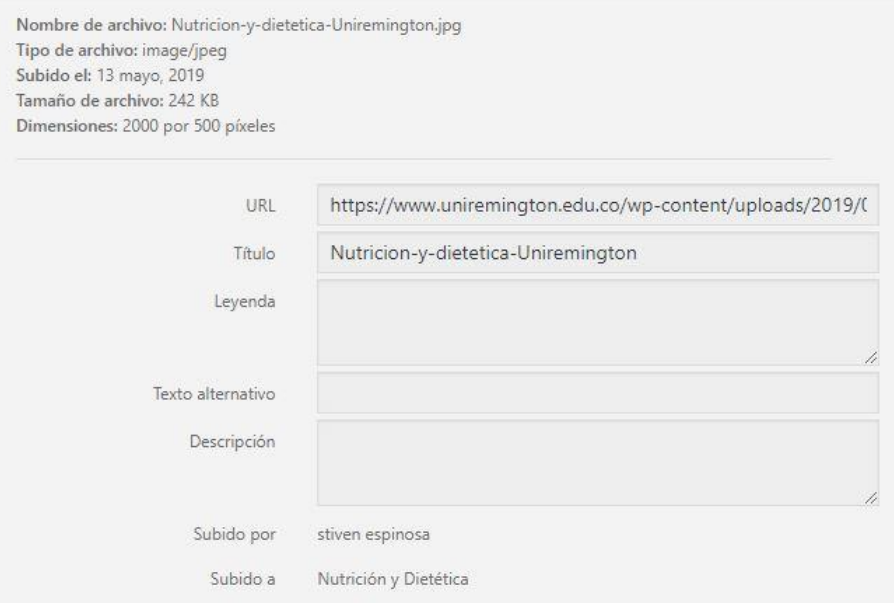

- **Título:** debe hacer referencia al contenido de la imagen y proporciona información adicional al usuario. Así se facilita que los buscadores (especialmente, Google) asuman la imagen en relación con el artículo o la página donde se ubica.
- **EXTE Alternativo (Alt):** es importante diligenciar este campo ya que dicho contenido proporciona a Google la información relacionada con la imagen expuesta.
- Los campos **Leyenda** y **Descripción**, en conjunto, ayudan a que los contenidos puedan ser encontrados fácilmente en las búsquedas a través de internet.

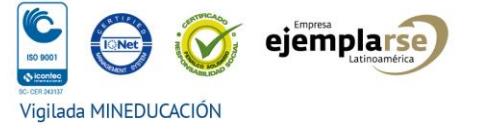

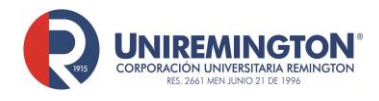

**MC-MA-02 Versión. 02 Fecha. 19-07-2019**

## **3.3.3 El SEO aplicado al snippet**

*Snippet* es un contenido estructurado que el buscador muestra al usuario en cada uno de sus resultados. El administrador de la página puede editar el contenido de manera estratégica, buscando aumentar el número de clics de ingreso al contenido. Lo ideal es lograr que el contenido del *snippet* sea atractivo para el usuario.

## Marzo, un mes de celebración profesional - Uniremington

https://www.uniremington.edu.co/marzo-un-mes-de-celebracion-profesional/ ▼ Aparte de ser el mes internacional de la mujer, marzo celebra dos fechas profesionales, el Día del Contador y el Día del Negociador internacional.

## **3.3.4 Ubicación del** *snippet* **en nuestro gestor de contenidos**

Vista previa del snippet

Este se encuentra al final del tablero de la página o entrada, dentro del editor. Vale anotar que este puede apreciarse previamente antes de ser publicado y ser editado a través de nuestro gestor de contenidos.

Podemos observar un pantallazo con los campos que integran el *snippet:*

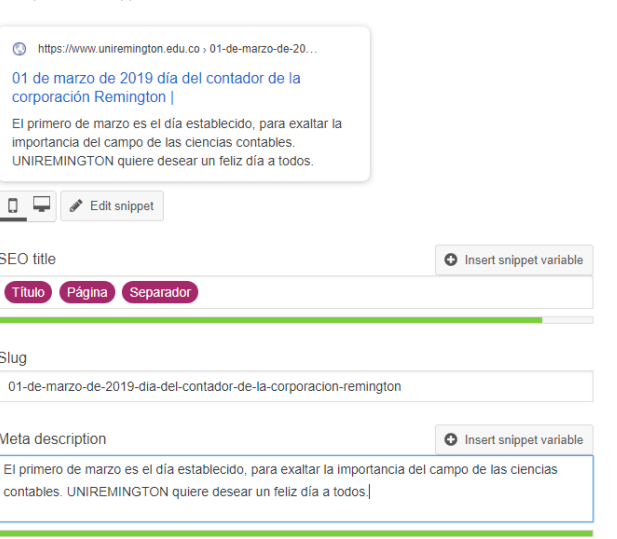

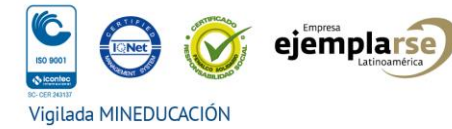

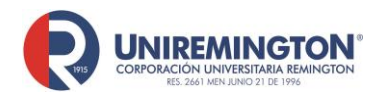

**Título del snippet:** este campo es FUNDAMENTAL, ya que es el elemento más visible, tanto para los *bots* de Google, encargados de rastrear y de indexar el contenido para el usuario.

El título debe contener la **frase clave objetivo** y no debe superar los 55 caracteres (con espacios).

Para conocer cuántos caracteres tiene el título se puede hacer uso del siguiente enlace: <http://www.contadordecaracteres.com/>

- **"Frase clave objetivo":** se debe determinar cuál es la frase resumida que representa el contenido a publicar.
- **"Meta descripción":** en la búsqueda por parte del usuario, es el texto que aparece debajo del título de cada uno de los resultados. Se utiliza para hacer una breve descripción del contenido de la publicación. Es recomendable que esta no exceda los 115 caracteres (con espacios) y que incluya la **frase clave objetivo** y que no se encuentre duplicada en el *snippet* de otra página o entrada.

## **3.3.5 El** *Slug*

Es una parte de la dirección Url del sitio web. Tiene un papel importante en la usabilidad y en la optimización de motores de búsqueda. Este campo retoma automáticamente la "Frase clave objetivo" que se agregó en el título.

A https://www.uniremington.edu.co/novedad-editorial-fer-mayo-de-2019/ Slug de título de una noticia

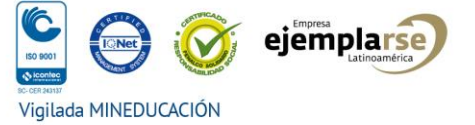

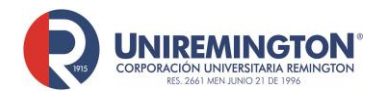

Se recomienda sustituir espacios por guiones, utilizar solo letras minúsculas y tratar de que el *Slug* sea corto. De esta forma se puedes hacer que la **Url** sea más amigable para el usuario.

## **4- PUBLICACIÓN DE INFORMACIÓN DE EVENTOS**

1- En la parte superior izquierda encontramos la pestaña: **"Eventos"** para empezar a diligenciar los nuevos eventos a promocionar.

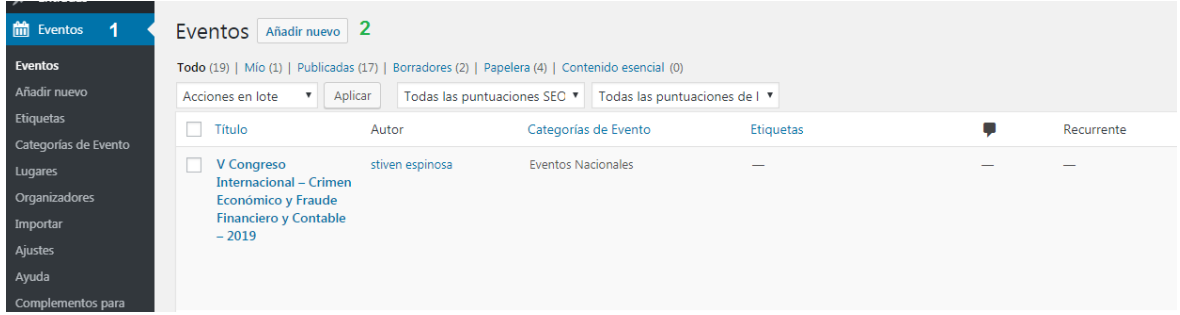

2- Al hacer clic en dicha pestaña se muestra la opción de: **"Añadir nuevo"**. Al accionar este botón, aparecerá el editor donde se encuentran todos los campos que se necesitan diligenciar para poder publicar el texto del nuevo evento.

Es necesario incorporar el título y la descripción del mismo. Las descripciones deben ser concisas, pero claras y con detalles que aseguren una información suficiente para el usuario y sin ambigüedades. Con el botón "Añadir nuevo" podemos insertar las imágenes respectivas.

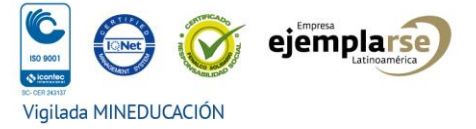

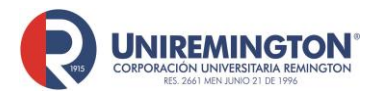

**MC-MA-02**

**Versión. 02**

**Fecha. 19-07-2019**

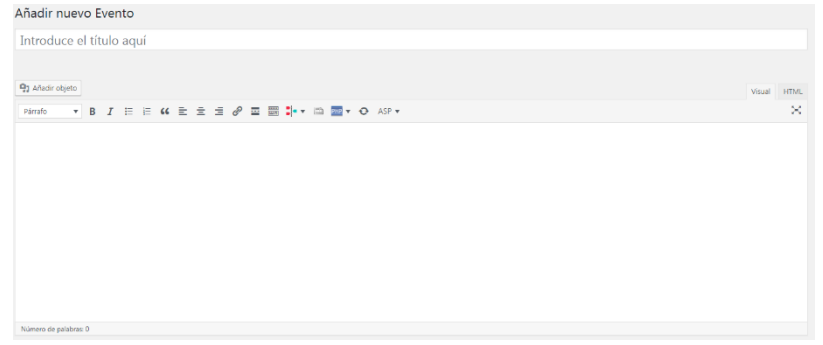

**Nota importante: las imágenes que se utilicen deben esta optimizadas para web, formato JPG y con un tamaño máximo de 800 pixeles de ancho.**

3- Más abajo podemos encontrar los campos para agregar la fecha y la hora del evento, ubicación y organizadores.

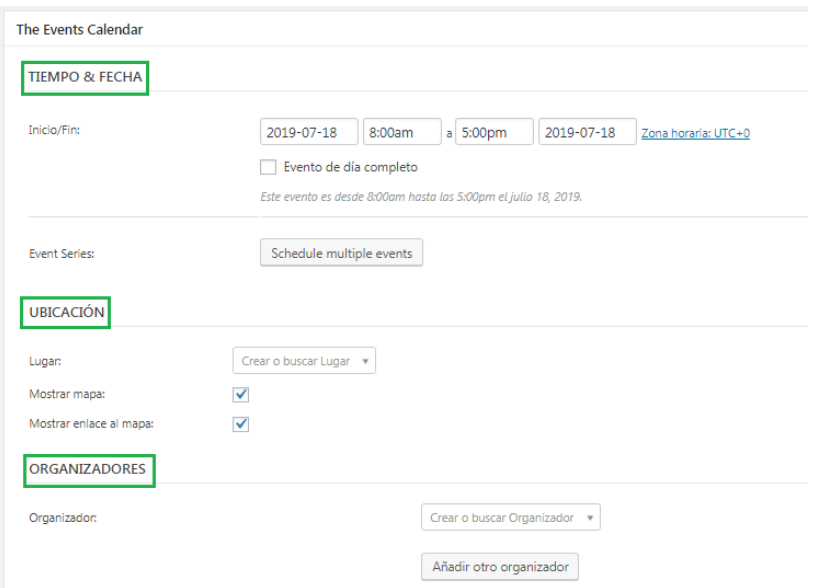

4- Por último, en la barra derecha que aparece en el editor, están las siguientes opciones:

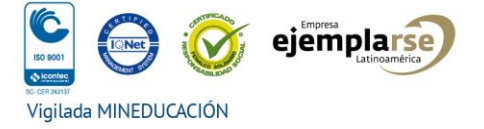

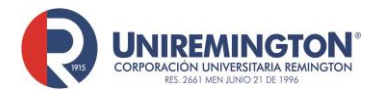

**MC-MA-02**

**Versión. 02**

**Fecha. 19-07-2019**

"Categoría de Evento": en la cual, a su vez, deberá seleccionarse la categoría: "Eventos Nacionales".

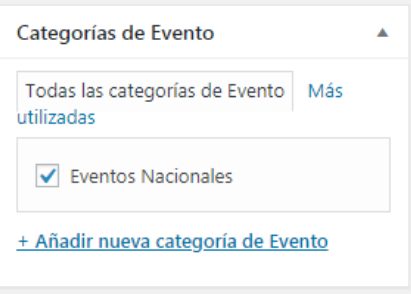

"Imagen destacada": hacer clic para seleccionar la imagen correspondiente al texto del evento. **Tamaño: 700 (ancho) x 518 pixeles.**

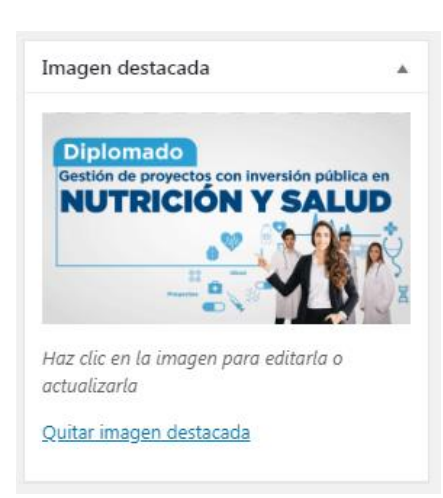

▪ Finalizar haciendo clic en el botón: "**Publicar".**

# **5- CAMBIAR IMÁGENES DEL** *SLIDER* **PRINCIPAL DE INICIO Y DE CADA SEDE**

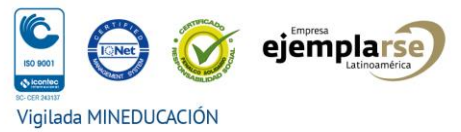

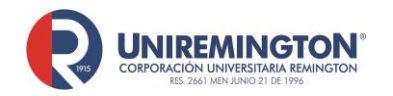

El *Slider* es un elemento de una página web que muestra múltiples imágenes y texto que se alternan entre ellas. Normalmente se sitúa en la parte superior de una página

web con el objetivo de destacar y dar más visibilidad a una serie de elementos.

Para cambiar el *banner* principal de las secciones es necesario dirigirse a la barra donde está el menú y hacer clic en la pestaña: **"Slider Revolution".**

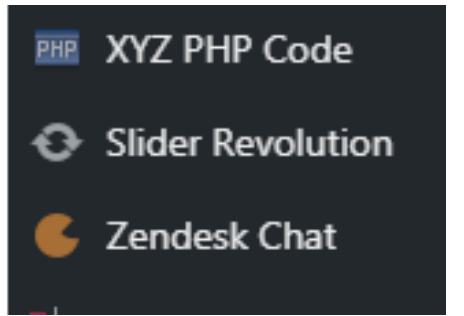

Al ingresar se podrán observar los *sliders* de la web: el de la página principal (home) y el de cada sede o ciudad, por separado. Así entonces, se hace clic sobre el *slider*  que se desea cambiar.

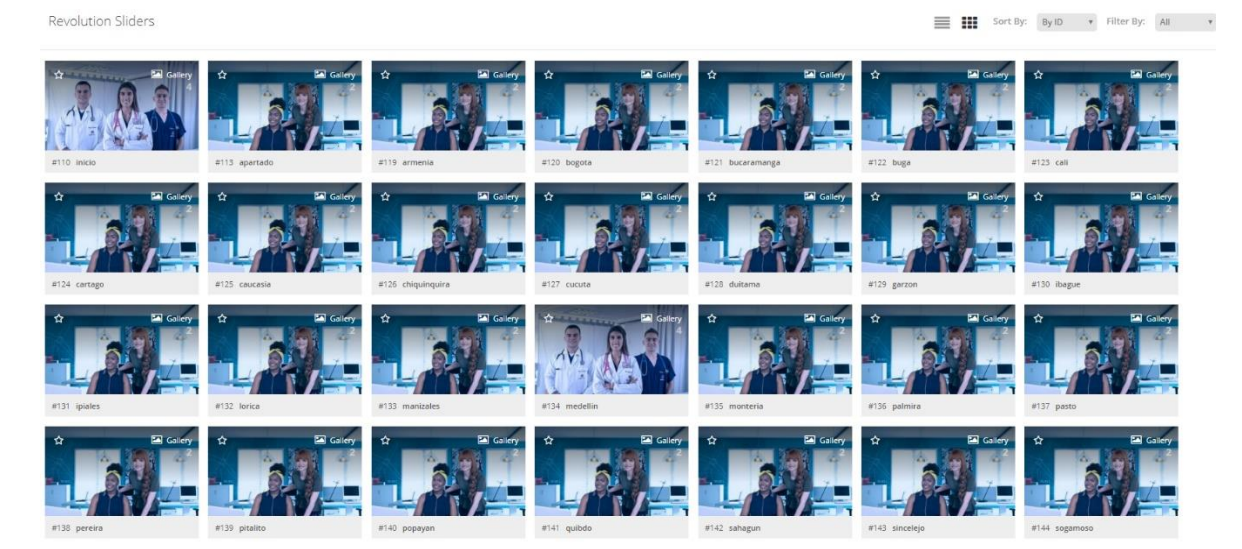

Posteriormente, se elige el botón **"Media Library"** para seleccionar la nueva imagen que se insertará.

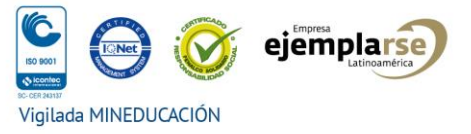

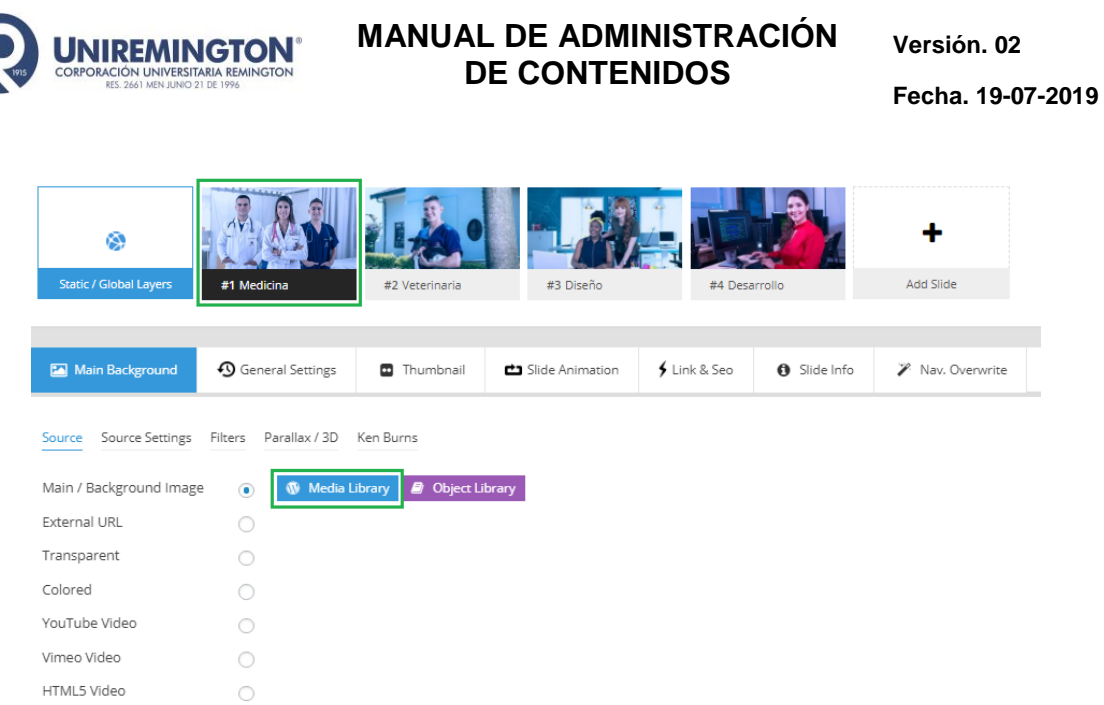

Luego se elige la imagen de la galería o se accede a **"Subir archivo"** para incorporar la nueva imagen (ver pantallazos ilustrativos):

**Importante: las imágenes para el** *slider* **principal deben estar adaptadas para el sitio web, en formato JPG y con un tamaño exacto de 2000 (ancho) por 1348 pixeles.**

![](_page_21_Picture_4.jpeg)

**MC-MA-02**

![](_page_22_Picture_0.jpeg)

**MC-MA-02**

**Versión. 02**

**Fecha. 19-07-2019**

![](_page_22_Picture_5.jpeg)

Para finalizar se haceclic en: **"Save Slide".**

![](_page_22_Figure_7.jpeg)

## **POLITICAS WEB UNIREMINGTON**

![](_page_22_Picture_10.jpeg)

![](_page_23_Picture_0.jpeg)

El sitio web de Uniremington se ha convertido en un medio de difusión importante para cada una de las áreas de la institución, constituyéndose en un espacio de uso obligado en el momento de querer dar a conocer cada una de las actividades y cambios que surgen en torno al ambiente educativo de la Corporación Universitaria Remington en todas sus sedes en Colombia.

En este sentido, es pertinente la definición de elementos claros que permitan a los usuarios cotidianos de nuestras páginas web institucionales, conocer los parámetros que enmarcan el uso de estos espacios de difusión con diversos objetivos.

## **1. GLOSARIO DE TÉRMINOS**

- **WWW:** sigla para identificar el World Wide Web conocida como Web.
- **Web pages:** conjunto de archivos o páginas en formato de texto, gráficos o binario de los cuales se compone un *website*.
- **URL:** identifica su sigla en inglés: "Unified Resource Locator" y se refiere a una forma de sintaxis uniforme para hacer referencia y localizar una página web en específico. Ej.: www.remington.edu.co/noticias
- **Website:** dirección electrónica que hace referencia a la página principal de una institución o compañía.
- **Wordpress:** sistema de gestión de contenidos que permite desarrollar sitios web dinámicos e interactivos. Permite crear, editar o eliminar contenidos de un sitio web a través de un panel de administración. El sitio web insitucional de Uniremington funciona con esta plataforma.
- **Micrositio:** página web individual o grupo de páginas que extienden o amplían la funcionalidad de sitios web primarios.

![](_page_23_Picture_13.jpeg)

![](_page_24_Picture_0.jpeg)

• **Landing Page** (página de aterrizaje): web de destino que recibe a los candidatos, prospectos y a los clientes de campañas de marketing.

## **2. PUBLICACIÓN DE CONTENIDOS EN LA WEB UNIREMINGTON**

La publicación de información corporativa general en la web de Uniremington, require una previa solicitud formal por escrito (correo electrónico), diligenciando el formato codificado: "MC-FR-42 Solicitud a página web V.2" (adjunto) y dirigido a los webmasters (este formulario los deben pedir a los webmaster).

Quien realice la solicitud debe asegurar el suministro total de la información que requiere sea publicada. Estas deberán contar con la revisión y aprobación del corrector de estilo destinado por la institución para tal efecto.

Por su parte, las publicaciones con carácter noticioso deberán ser canalizadas a través de la Dirección de Comunicaciones de Uniremington, dependencia encargada de manejar este tipo de informaicón con los protocolos requeridos (formato de comunicado, noticia, apoyo gráfico, redacción de textos informativos y aspectos afines).

La actualización periódica del contenido de las páginas es responsabilidad de todas las áreas implicadas (direcciones, Facultades, dependencias), las cuales deben suministrar la información periódica que permita la actualización de contenidos digitales que se publican en la web Uniremington. Se reitera que las noticias deben ser enviadas al filtro de la Dirección de Comunicaciones de la institución.

![](_page_24_Picture_10.jpeg)

![](_page_25_Picture_0.jpeg)

**MC-MA-02 Versión. 02 Fecha. 19-07-2019**

En relación con los micrositios independientes y que recientemente fueron adquiridos por la institución, es responsabilidad de los webmasters brindar los procesos de capacitación y apoyo en el montaje de la información, aunque es responsabilidad directa del área encargada mantener actualizada la información, así como reportar aquellos inconvenientes que se presenten en cuanto al buen desempeño del programa administrador de información web.

En caso de necesitarse la publicación de una noticia o información específica en dicho espacio, debe solicitarse por escrito, a través de un correo electrónico dirigido al Director de Mercadeo de Uniremington. Ello aplica también para los demás micrositios, para lo cual los encargados de la aprobación respectiva, son:

- Distancia y virtualidad: Dirección de Distancia y Vuirtualidad.
- Facultades: decanaturas.
- Maestro: Dirección de Extensión y Proyección.
- Egresados: Dirección de Egresados y Prácticas
- Bienestar universitario: Dirección de Bienestar Institucional

## **2.1 Tipo de publicaciones y tiempos de gestión**

#### **2.1.1 Videos**

El material audiovisual generado desde las diferentes áreas y Facultades que deban ser publicados en la web, deberán ser entregados a los webmasters en formatos .AVI, .MPG o .MOV., o bien, puede ser remitido el enlace del video que será ubicado en el canal oficial de la Institución por parte de quien oficia como *Community Manager*. Adicionalmente, debe hacerse la solicitud a través del correo electrónico con el formato de solicitud: "MC-FR-42 Solicitud a página web V.2" (adjunto).

![](_page_25_Picture_14.jpeg)

![](_page_26_Picture_0.jpeg)

**MC-MA-02 Versión. 02 Fecha. 19-07-2019**

Los tiempos publicación establecidos para los videos serán de tres a siete días hábiles, tiempo que estará determinado según la cantidad de videos, duración y edición posterior que deba realizarse.

## **2.1.2 Fotografías**

La inclusión y publicación de imágenes en el sitio web requiere de una previa solicitud formal por escrito a través de un correo electrónico, utilizando el formato de solicitud: "MC-FR-42 Solicitud a página web V.2" (adjunto). Las imágenes adjuntas en el correo deben ser de buena calidad en su resolución, e incljuso, en su contenido temático. En aquello casos puntuales donde el peso de estas imágnes sobrepase los límites de espacio de envío a través del correo electrónico, la solicitud básica debe hacerse por dicho medio y las imágenes, aparte, se podrán remitir en formato digital (usb ocd) a los webmaster adscritos a la Dirección de Mercadeo en la sede central de Medellín.

El tiempo de publicación de las fotografías está determinado por la cantidad de las mismas y habra un lapso entre dos y cuatro días hábiles para la gestión respectiva, teniendo en cuenta las posibles ediciones y adecuaciones que deban realizarse a las imágenes. Recuerden: las imágenes deben tener, por lo menos, 800 pixeles de ancho con un alto proporcional.

![](_page_26_Picture_8.jpeg)

![](_page_27_Picture_0.jpeg)

**MC-MA-02 Versión. 02 Fecha. 19-07-2019**

## **3. NUEVOS DESARROLLOS**

La solicitud sobre nuevos desarrollos y páginas web deben realizarse por escrito a través de un correo electrónico con el formato de solicitud: "MC-FR-42 Solicitud a página web V.2" (adjunto). Debe adjuntarse un documento que especifique el área que solicita el desarrollo, la justificación y los objetivos, todo lo cual permitirá un estudio interno para visionar el proyecto y su posterior aprobación por la Dirección de Mercadeo de Uniremington.

### **4- CAMBIOS EN EL SITIO WEB UNIREMINGTON**

La solicitud para cambios o modificaciones en secciones ya establecidas en el sitio web Uniremington, deben realizarse por escrito a través de un correo electrónico con el formato de solicitud: "MC-FR-42 Solicitud a página web V.2" (adjunto). Cualquier cambio que se desee realizar en secciones o micrositios deben ser aprobados por la Dirección de Mercadeo de Uniremington.

## **5. ADMINISTRACIÓN DE CUENTAS**

Los webmasters son los responsables de la creación y gestión de cada una de las cuentas creadas para los responsables de las sedes. Los usuarios y las contraseñas que se asignen a cada gestor de contenidos son únicos y exclusivos para cada uno de ellos.

El gestor que no cumpla con las políticas establecidas y que no respete el manual de marca institucional podrá ser suspendido.

![](_page_27_Picture_11.jpeg)

![](_page_28_Picture_0.jpeg)

**MC-MA-02**

**Versión. 02**

**Fecha. 19-07-2019**

#### **CONTROL DE CAMBIOS**

![](_page_28_Picture_116.jpeg)

![](_page_28_Picture_117.jpeg)

![](_page_28_Picture_9.jpeg)